## Windows7での新しい接続の作成 (ダイアルアップ接続・ISDN 接続 編)

1. [Windows マーク] <sup>(2)</sup> をクリックし、 [コントロールパネル] をクリックします。

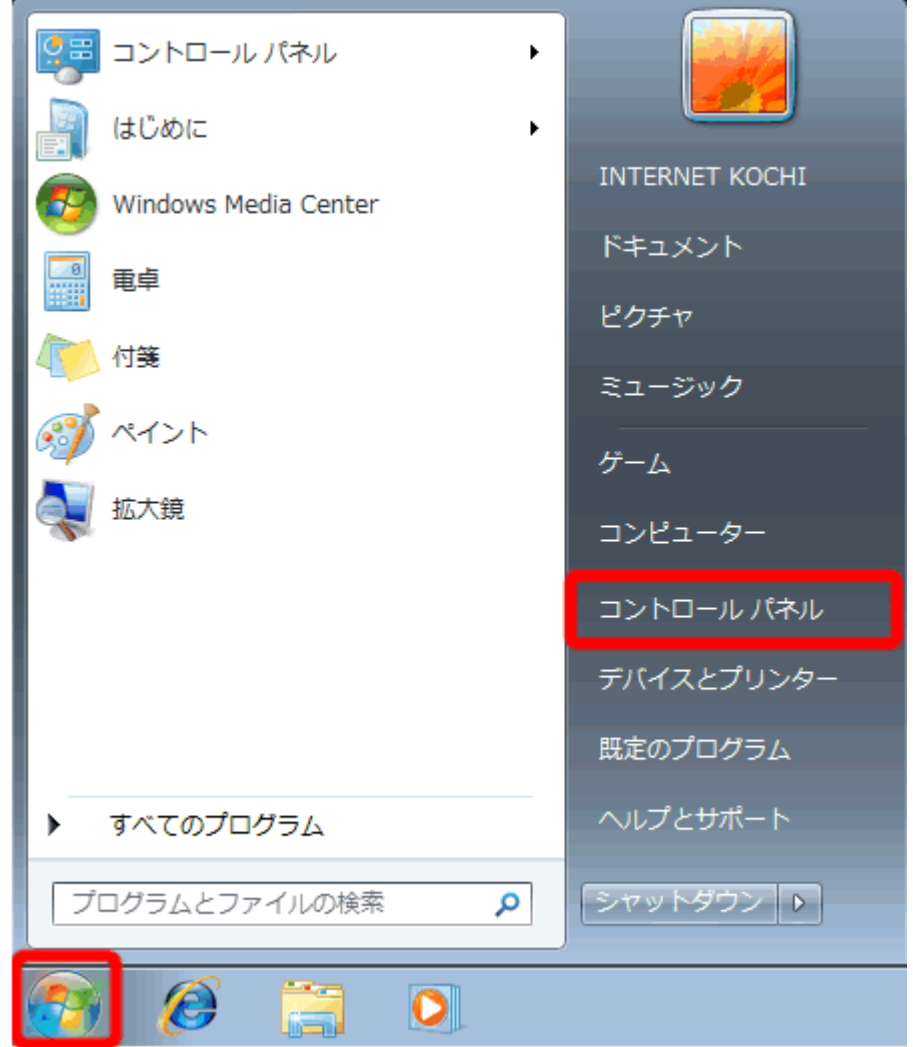

2. [ネットワークとインターネット] をクリックします。

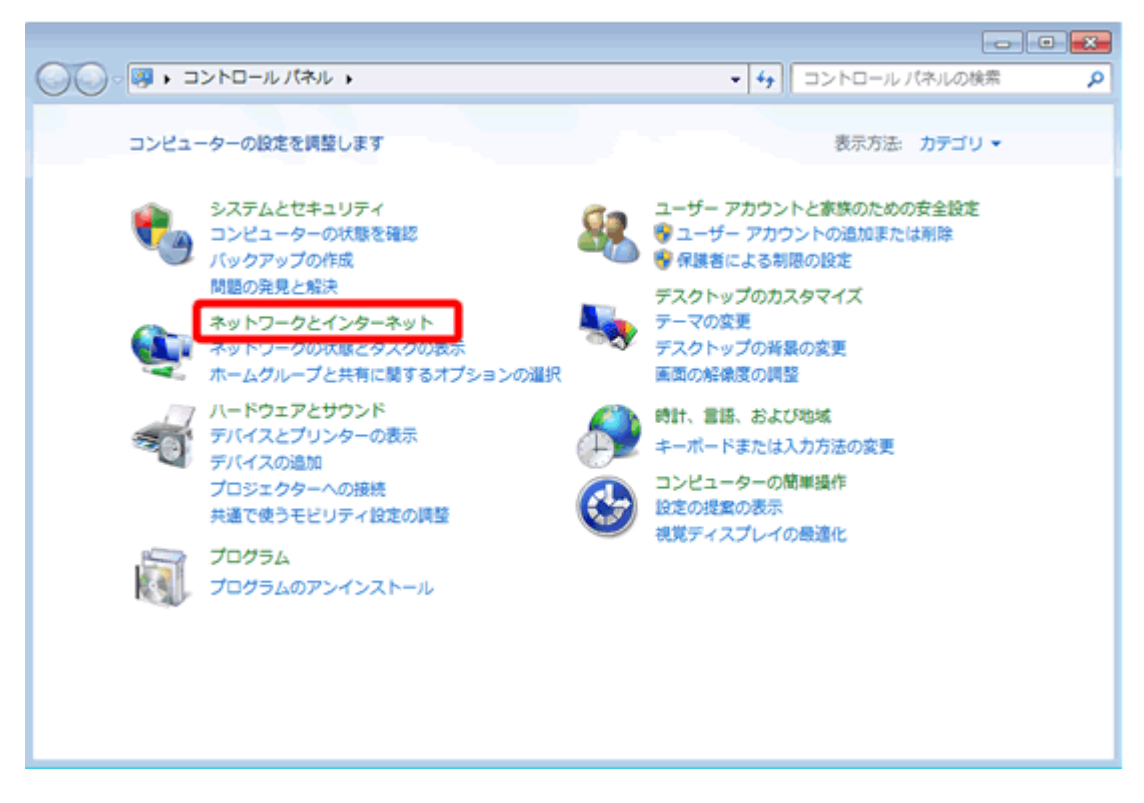

3. [ネットワークと共有センター] をクリックします。

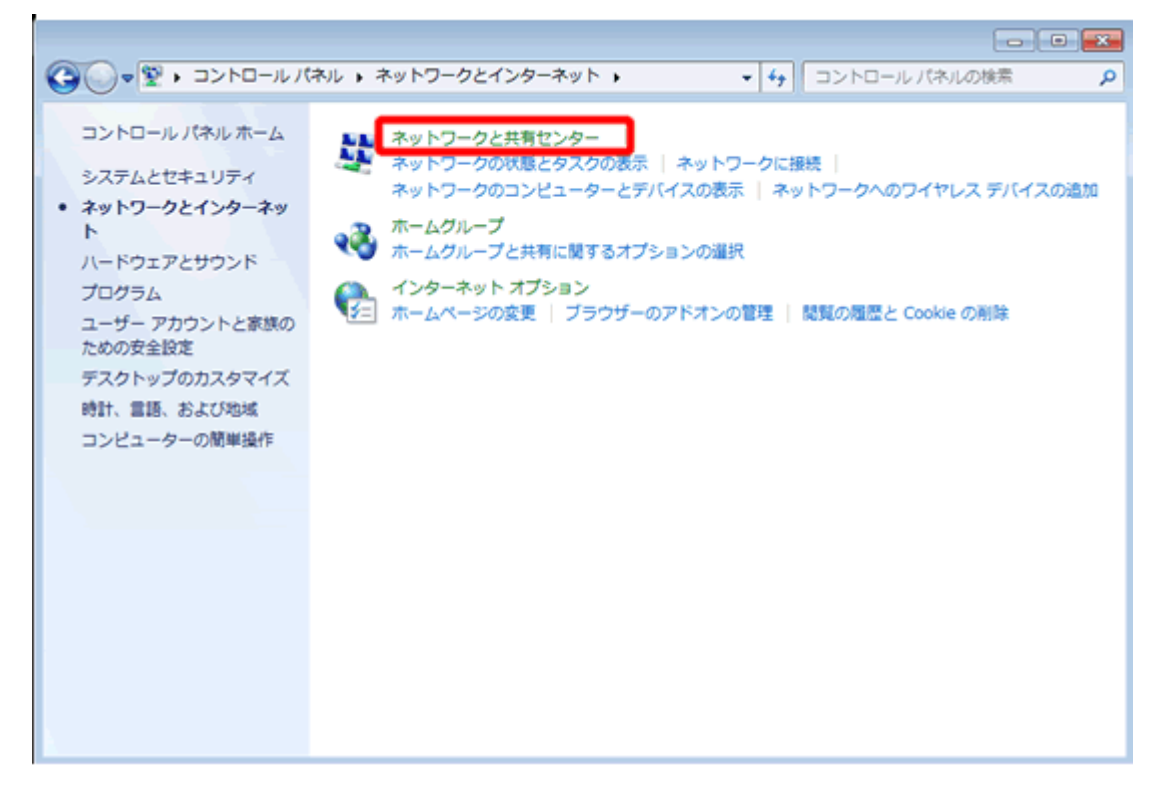

4. [新しい接続またはネットワークのセットアップ] をクリックします。

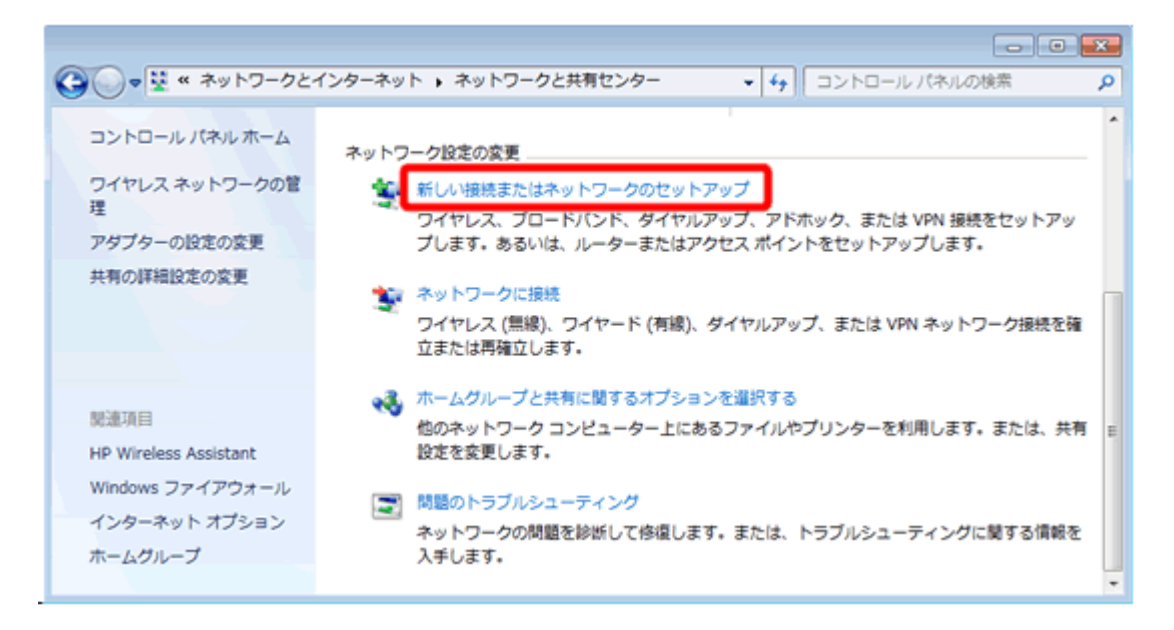

5. 「インターネットに接続します] をクリックし、「次へ(N)] をクリックします。

![](_page_2_Picture_4.jpeg)

6. [ダイヤルアップ(D)] をクリックします。

![](_page_3_Picture_2.jpeg)

7. 以下のように設定し、 [接続(C)] をクリックします。

![](_page_4_Picture_54.jpeg)

- R チェックを入れる
- 
- N i-kochi

8. インターネットに接続を開始します。

![](_page_5_Picture_39.jpeg)

9. 正常に接続されると、以下の画面が表示されます。 [閉じる(C)] をクリックします。

![](_page_5_Picture_4.jpeg)

10. [ホームネットワーク] をクリックします。

![](_page_6_Picture_2.jpeg)

11. 接続設定は完了です。 [閉じる(C)] をクリックします。

![](_page_7_Picture_24.jpeg)

## Windows7での新しい接続の作成 (フレッツ ISDN 接続 編)

1. [Windows マーク] <sup>む</sup> をクリックし、 [コントロールパネル] をクリックします。

![](_page_8_Picture_33.jpeg)

2. [ネットワークとインターネット] をクリックします。

![](_page_9_Picture_2.jpeg)

3. [ネットワークと共有センター] をクリックします。

![](_page_9_Picture_4.jpeg)

4. [新しい接続またはネットワークのセットアップ] をクリックします。

![](_page_10_Picture_2.jpeg)

5. 「インターネットに接続します] をクリックし、「次へ(N)] をクリックします。

![](_page_10_Picture_4.jpeg)

6. [ダイヤルアップ(D)] をクリックします。

![](_page_11_Picture_2.jpeg)

7. 以下のように設定し、 [接続(C)] をクリックします。

![](_page_12_Picture_48.jpeg)

D 1492

![](_page_12_Picture_49.jpeg)

8. インターネットに接続を開始します。

![](_page_13_Picture_32.jpeg)

9. 正常に接続されると、以下の画面が表示されます。[閉じる(C)] をクリックします。

![](_page_13_Picture_33.jpeg)

10. [ホームネットワーク] をクリックします。

![](_page_14_Picture_2.jpeg)

11. 接続設定は完了です。 [閉じる(C)] をクリックします。

![](_page_15_Picture_24.jpeg)